# Getting Started with Chromebooks **For Students and Parents**

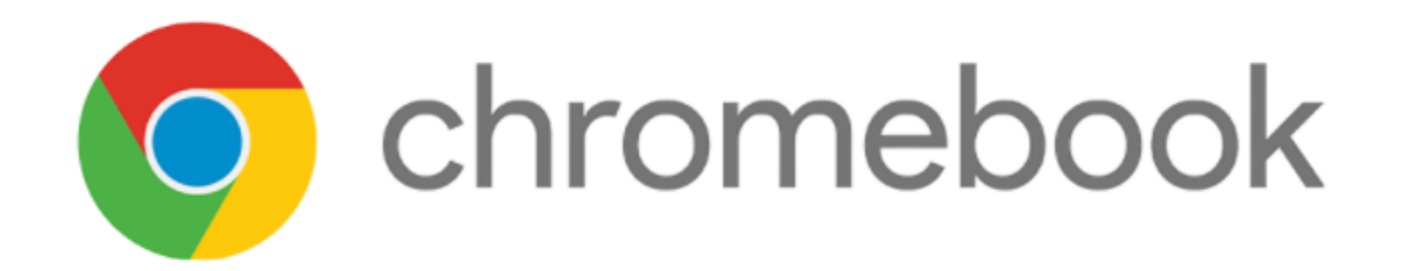

# **Logging In**

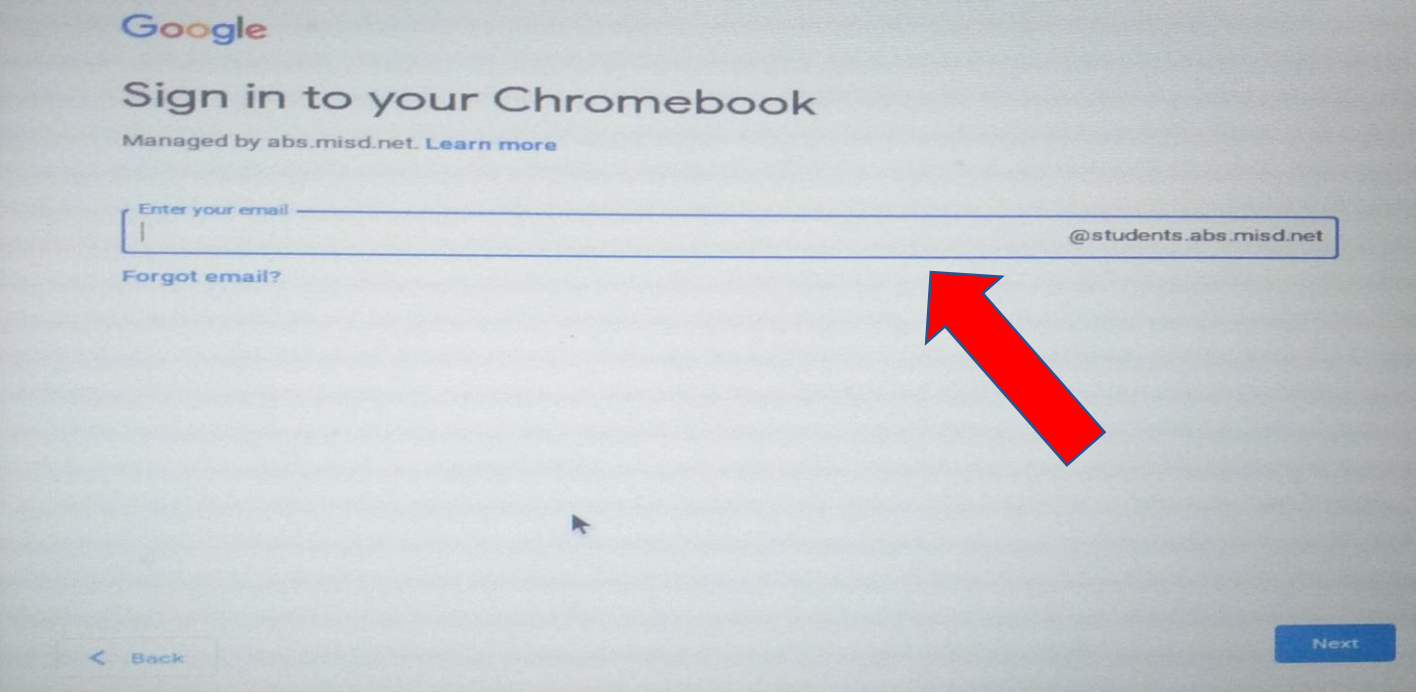

#### **For the Chromebook Login:**

Students need to use their USERID ONLY (@[students.abs.misd.net](https://students.abs.misd.net)) is already filled in for you.

#### **For the Microsoft 365/Schoology Login:**

You will need to enter your full school email (Ex. [UserID@absstudents.abs.misd.net](mailto:UserID@absstudents.abs.misd.net))

# **Explore the Interface**

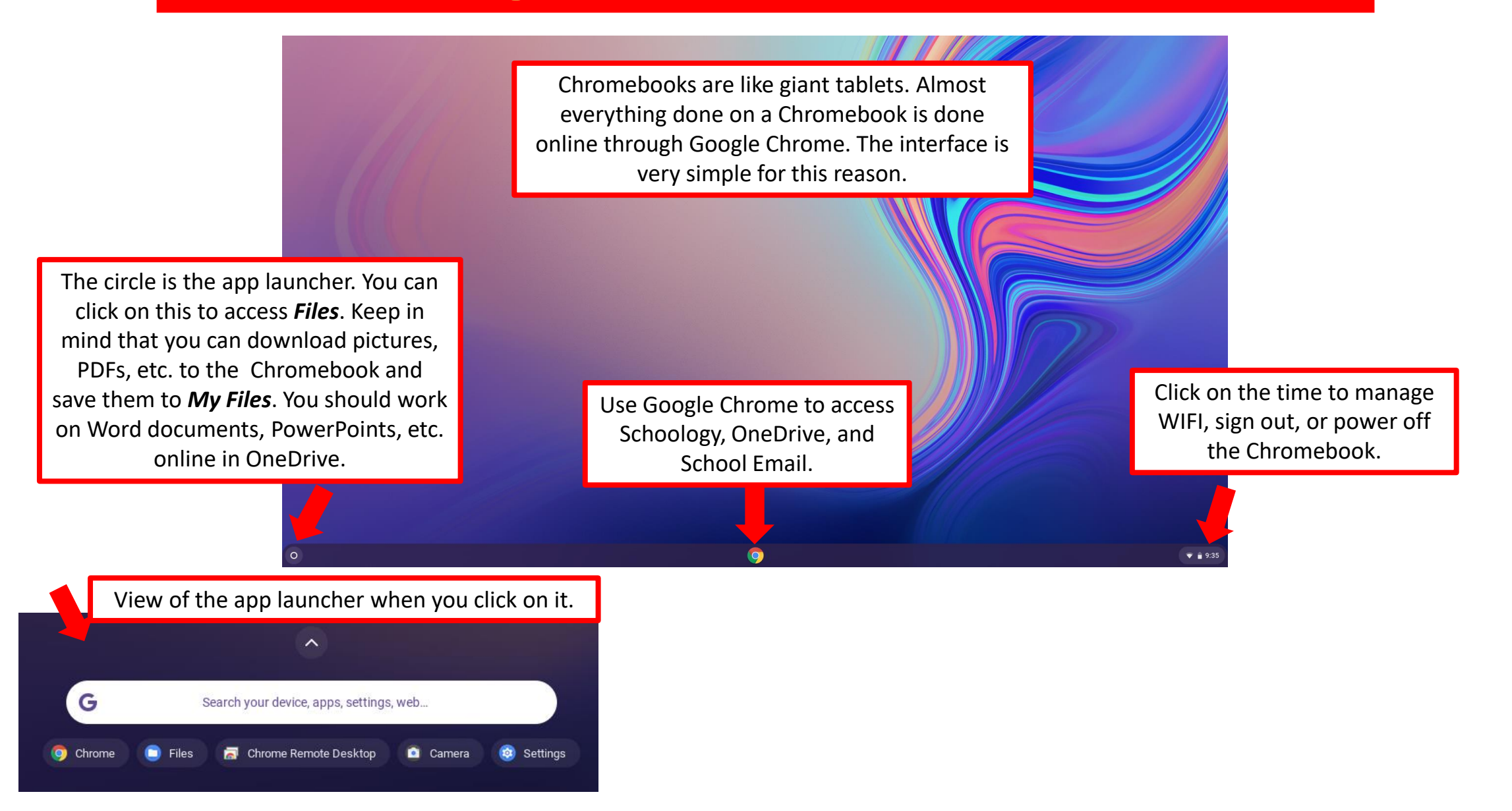

### **How To Adjust the Volume**

You can change your volume through quick settings.

#### **Change your Speaker Volume:**

To control how loud or soft others sound to you, adjust your speaker, headphone, or other output volume.

- 1. At the bottom right, select the time.
- 2. Drag the volume slider left or right.

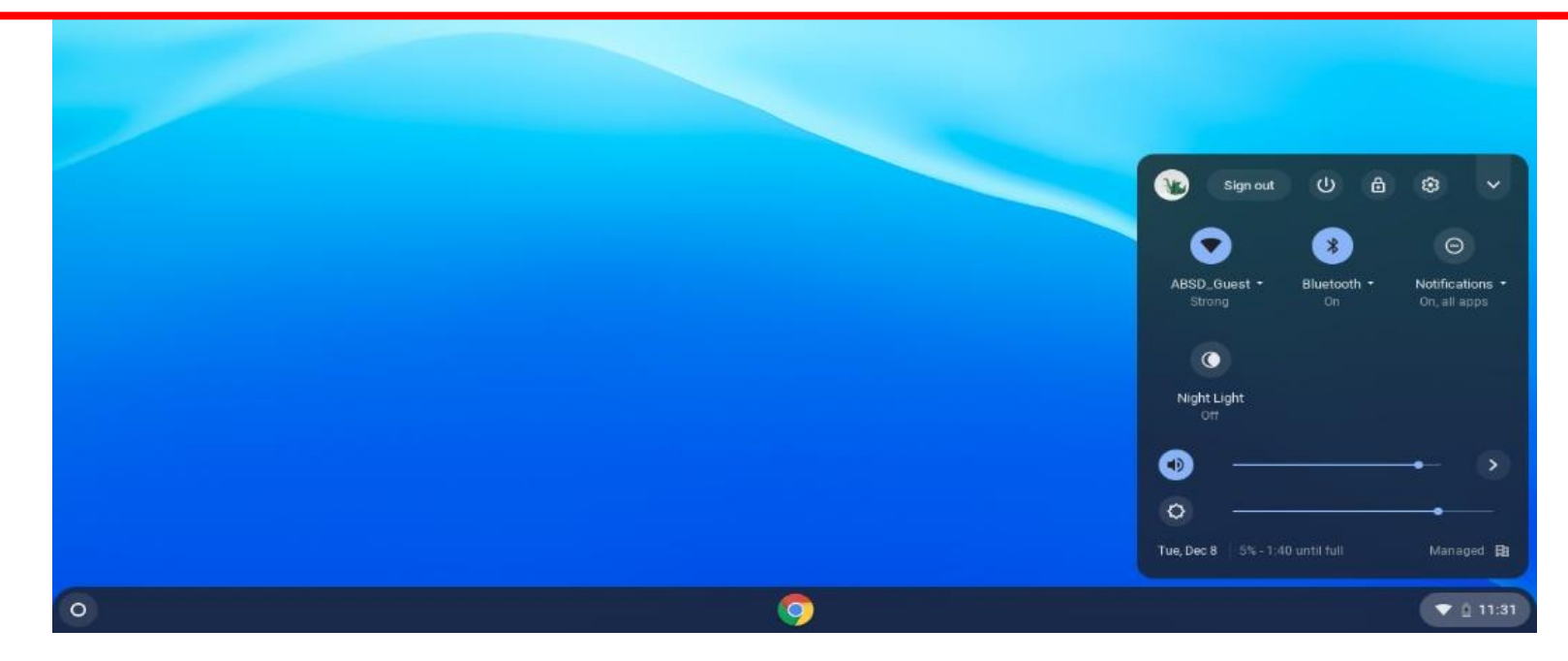

### **How to Control the Microphone Volume**

You can adjust how loud or soft your voice sounds to others during a call or meeting.

#### **Directions:**

 $\rightarrow$ 

- 1. At the bottom right, select the time.
- 2. Next to the volume slider, select the Audio settings arrow
- 3. Under *Input*, drag the microphone slider left or right to adjust the volume.

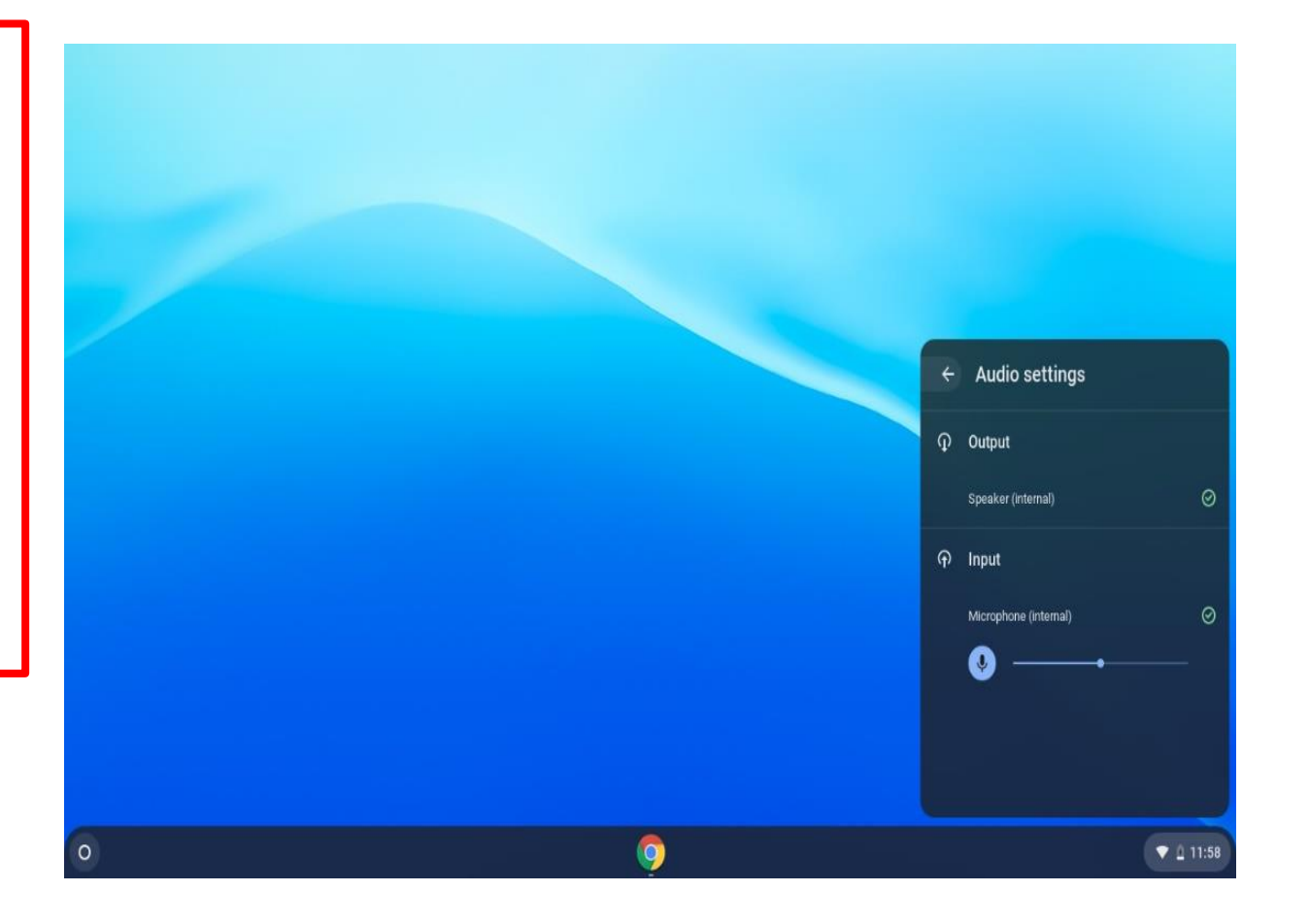

### **How to Copy and Paste**

### You need to use keyboard shortcuts to copy and paste on a Chromebook.

#### **To Copy:**

Hold down **CTRL** and press **C** at the same time.

#### **To Paste:**

Hold down **CTRL** and press **V** at the same time.

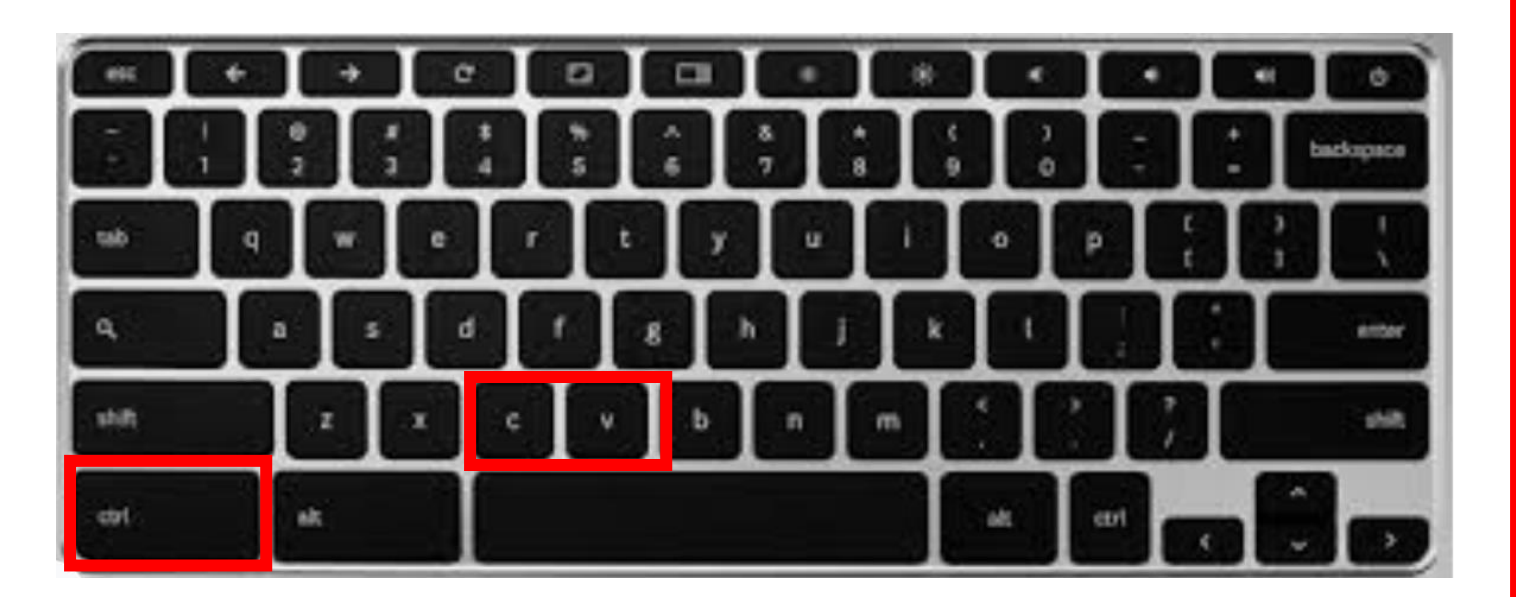

### **How To Take a Screenshot**

Hold down **CTRL + Switch Window Key** to take a full screenshot.

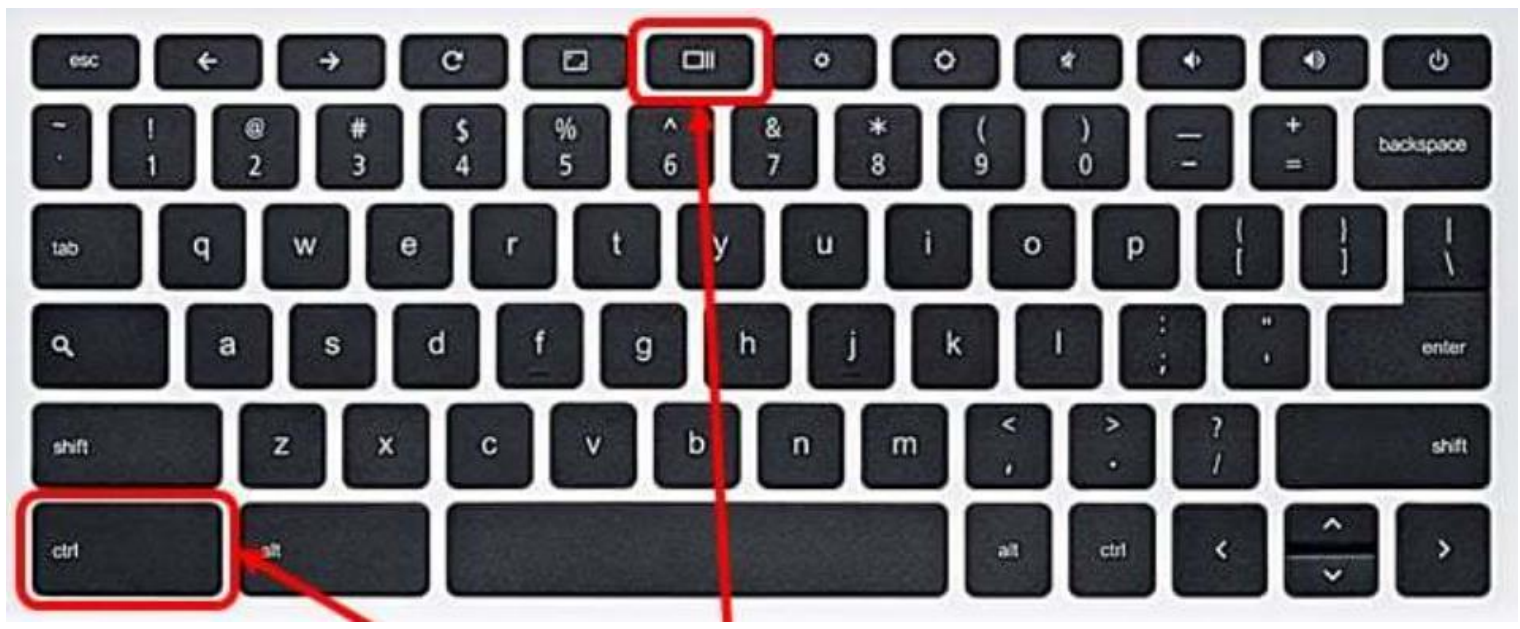

Hold down **CTRL + SHIFT + Switch Window Key** to take a partial screenshot. Click and drag to take a picture.

### **Learn the Most Popular Shortcuts! Using Shortcuts is a MUST for Navigating a Chromebook**

Pressing "CTRL+ALT+/" brings up the keyboard viewer. From here, you can easily view ALL the shortcuts.

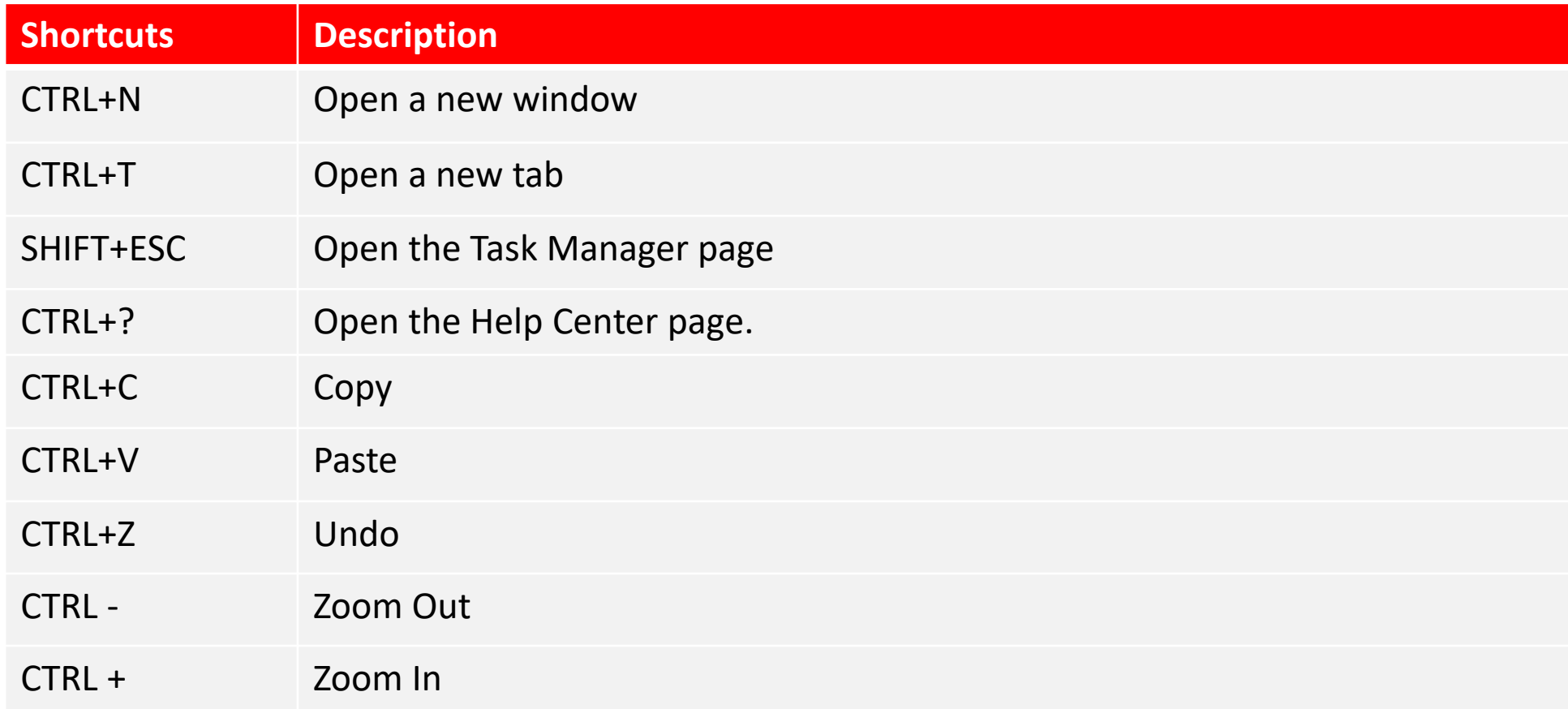

# **TouchPad Gestures**

#### **5 Gestures to Know:**

- 1. Swipe horizontally with two fingers to go Forward and Back in Chrome.
- 2. Swipe vertically with two fingers to scroll up and down.
- 3. Swipe horizontally with three fingers to slide between open tabs in Chrome.

4. Swipe down with three fingers to open the Task Switcher, which spreads out all open apps in a bird's eye view.

5. Click with two fingers to right click.

## **How to Access Schoology**

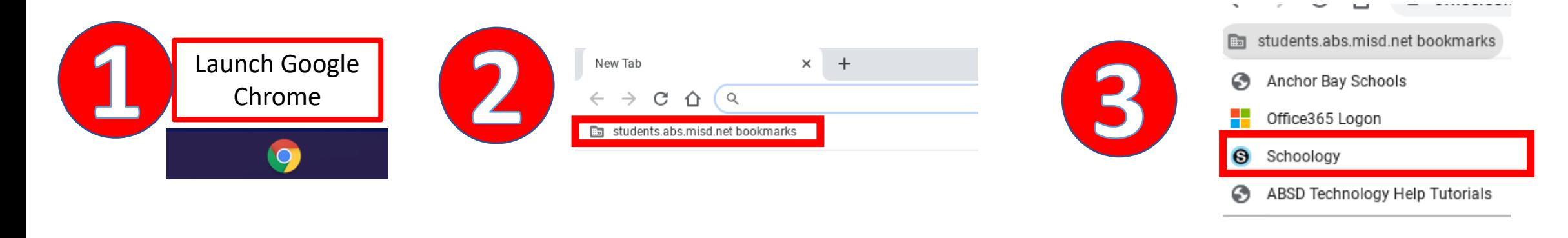

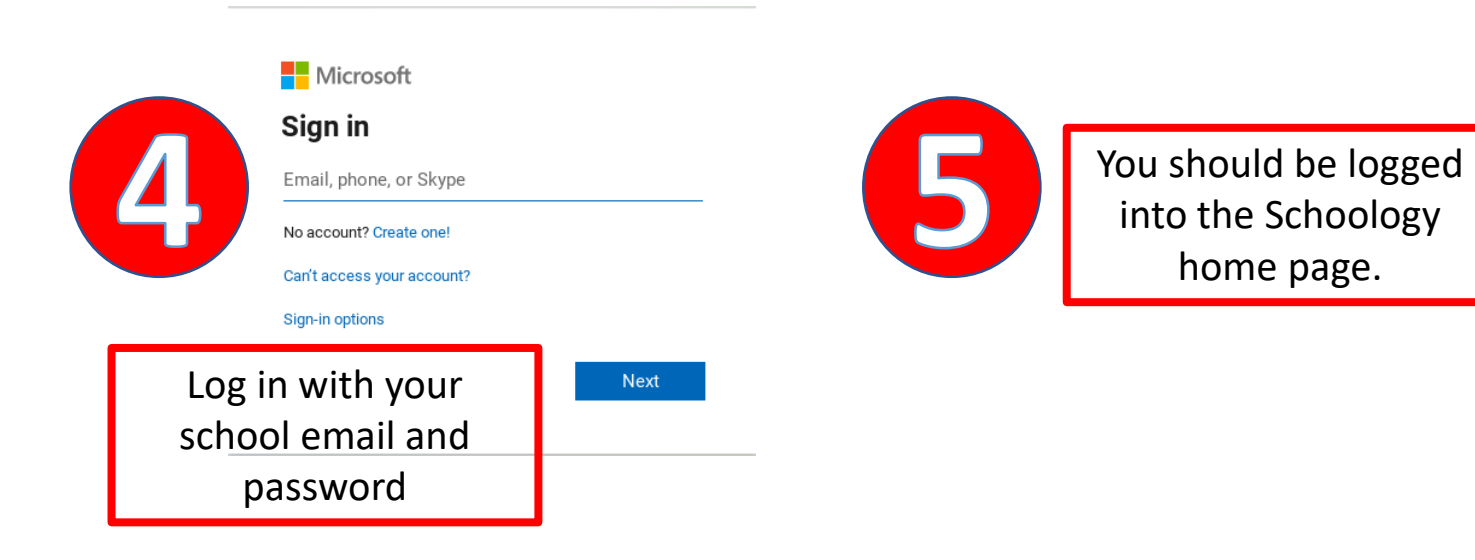

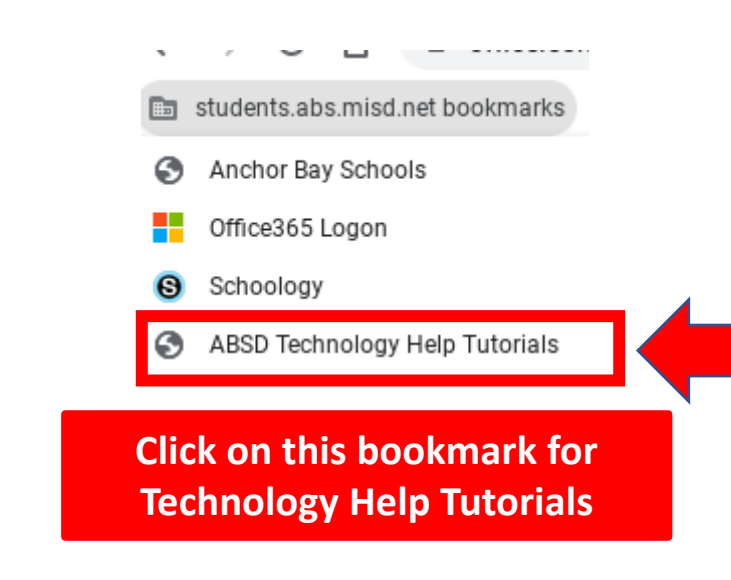

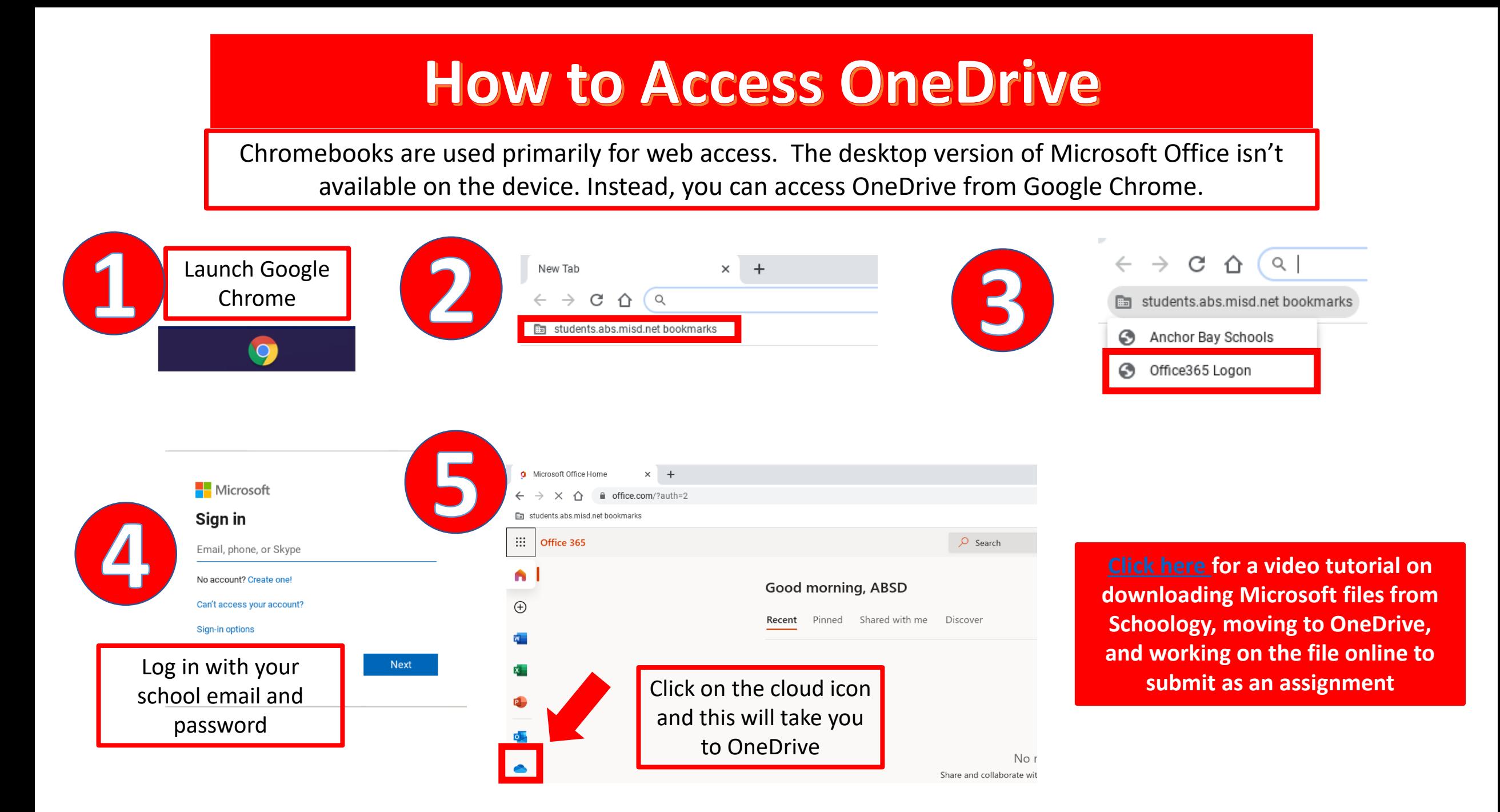

# How to Fill Out a Fillable PDF on a Chromebook

### [Click here](https://youtu.be/jSpK5fySR5U) for a tutorial

Editing PDFs on a Chromebook is different from editing on a PC. Please make sure you follow all the steps in the tutorial to ensure your work saves properly.

The most important tip to remember is make sure you **rename the file** and **save to My Files,** before uploading to Schoology.

# **Can I Print on a School Chromebook?**

You won't be able to print from a school Chromebook.

#### **Alternative:**

- You can either email the document to yourself or upload the document to OneDrive.
- From there, you can log into any personal devices you have that are connected to your printer. Access OneDrive or email and print the document.

# **Additional Resources & Support**

### Please [click here](https://www.anchorbay.misd.net/covid-19/student-schoology/) for more technology help resources on our website.

Please email [ABSDTechSupport@abs.misd.net](mailto:ABSDTechSupport@abs.misd.net) for technical assistance.